#### **Тема: ПОБУДОВА ГРАФІКІВ У MATHCAD**

#### **Застосування графіків**

Візуалізація демонстрації результатів можливе виявлення їх відношення з навколишніми даними та проведення наступного більш детального аналізу. Відомі три способи представлення функцій: у вигляді формули, таблиці та графіки.

У практичних задачах часто виникає необхідність візуалізації функцій у таких ситуаціях:

1. Загальний огляд точок графічної залежності. MathCad має властивість відображати графіки функцій за допомогою технології швидкої побудови, що важливе для експрес-аналізу результатів.

2. Дослідження графіка: точки перетину функції з віссю абсцис дають інформацію про корені відповідного рівняння. Допоміжні засоби трасування дозволяють без розрахунків зчитувати числові результати.

3. Аналіз вхідних табличних даних: невелика кількість опорних точок графіка при цьому з'єднуються послідовно лінійними відрізками.

4. Знаходження за табличними даними необхідної формули. Використання формули в практиці обробки даних характеризується відновленням великої кількості проміжних точок з побудовою відповідного апроксимуючого графіка.

5. Оцінка степені наближення та встановлення діапазону припустимої заміни однієї складно обчислювальної функції на іншу більш просту.

6. З графіка при проведенні додаткових міркувань можна одержати якісну та кількісну оцінку похибки обчислень за відомими похибками аргументів.

#### **Склад Панели Графиков**

Завдання графіка у вибраній позиції документа починається з вибору за допомогою меню *Вставить→График* чи за допомогою панелі інструментів *Графики* (рис.14.1).

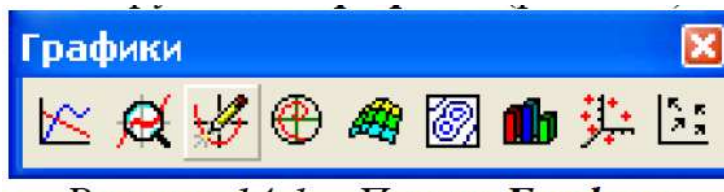

## Рисунок 14.1 – Панель Графики

Призначення кнопок панелі інструментів *Графики* подані в таблиці 14.1.

| Кнопка               | Назва                           | Виконувана дія                                                                |
|----------------------|---------------------------------|-------------------------------------------------------------------------------|
| X                    | График                          | Використовується для побудови<br>двомірних графіків                           |
| $\boldsymbol{\beta}$ | Масштаб                         | Використовують для збільшення<br>або зменшення масштабів                      |
|                      | Слежение                        | Використовується для<br>пошуку<br>координат графіків                          |
| €                    | Полярный график                 | Використовується для побудови<br>полярних графіків                            |
| Ø,                   | Поверхностный<br>график         | Використовується для побудови<br>поверхневих графіків                         |
| 0                    | Контурный график                | Використовується для побудови<br>контурних графіків                           |
| Ŵ                    | Трехмерный гра-<br>фик преграды | Використовується для побудови<br>графіка у вигляді діаграми                   |
| 非                    | Трехмерный гра-<br>фик разноса  | Використовується для побудови<br>трьохмірного графіка у вигляді<br>рознесення |
| $\frac{1}{2}$        | Векторный график                | Використовується для побудови<br>трьохмірного графіка                         |

Таблиця 14.1 - Призначення панелі інструментів Графики

### **Побудова графіка в Декартовій системі**

При ініціалізації цієї піктограми на екрані з'являється заготовка графіка у вигляді прямокутника з полем графіка (рис. 14.2).

У виділеному нижньому затушованому квадратику заготовки графіка необхідно помістити значення аргументу (наприклад, х), а у лівому затушованому квадратику - функцію, яка повинна бути зображена.

Функція може бути задана аналітичним виразом, наприклад: sin(*x*) + *2* cos(*x*) або в такому вигляді: *f* (*x*) чи *df* (*x*) / *dx*.

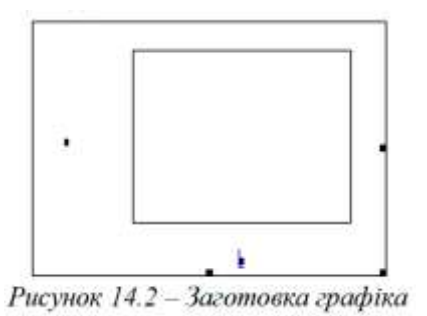

При цьому загальний вигляд функції конкретизується перед графіком, наприклад:

 $f(x)$  sin(*x*) + 2 • cos(*x*)

Приклади побудови графіків функцій та їх похідних наведено на рис. 14.3.

Засоби математичного пакета дозволяють задавати область зміни аргументу *x* . Також визначаються верхня та нижня межа значень графіка. Побудова графіка здійснюється автоматично. При наявності розривів функції побудова графіків здійснюється як звичайно, а точки розриву з'єднуються умовними лініями.

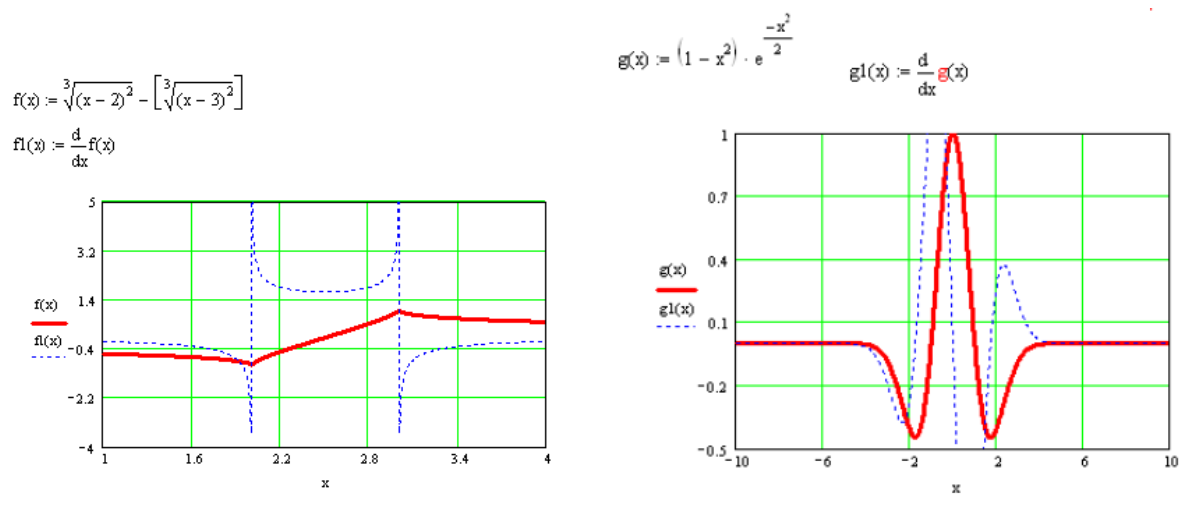

Рисунок 14.3 – Побудова функцій та їх похідних

Для побудови двох графіків на одній шкалі необхідно після зазначення першого графіка у лівому затушованому квадратику поставити кому і тоді курсор опуститься під графік, де можна буде задати другий графік. Таким чином, можна побудувати більше ніж два графіки. Але треба пам'ятати, що при побудові декількох графіків на одній шкалі всі вони повинні залежати від однієї змінної, що відкладається нижньому затушованому квадратику.

#### **Редагування графіків**

Форматування графіка здійснюється за допомогою подвійного клацання мишкою по побудованому графіку і з'явиться вікно форматування графіка (рис. 14.2).

Вкладка X-Y Axes з вікна Formatting (рис. 14.4) призначена для налаштування вигляду шкали. Налаштовувати можна обидві осі графіків, відповідно обравши одне з налаштувань: X-Axis або Y-Axis.

За допомогою поля Log Scale можна налаштувати логарифмічну шкалу. Поле Grid Lines налаштовує відображення сітки на графіку. Поле Numbered служить для налаштувань зображення чисел градації шкали. Поле Autoscale використовується для автоматичного налаштування шкали при побудові графіка функції.

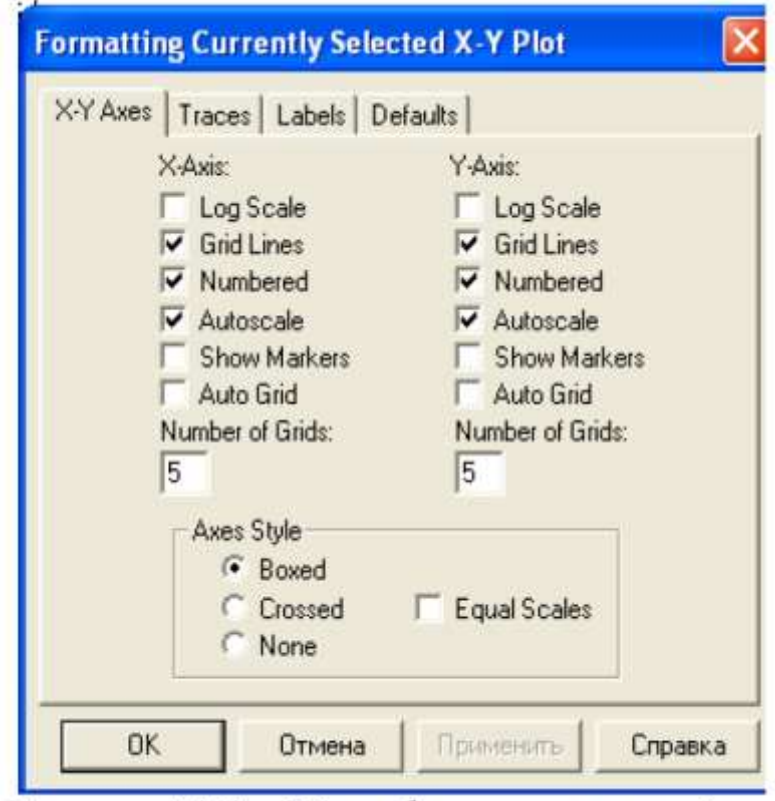

Рисунок 14.4 – Вікно форматування сітки

Поле Show markers служить для налаштування відображення маркерів. Поле Auto Grid служить для автоматичного налаштування сітки. Поле Number of Gird активне тоді, коли попереднє поле вимкнене (в ньому не стоїть прапорець) і служить для налаштування відображення ліній сітки на графіку.

Поля з налаштування Axes Style служать для налаштування стилю відображення сітки. За замовчуванням стоїть прапорець у полі Boxed, який означає, що цифри на графіку відображені за краями графіка. При ввімкненні прапорця в полі Crossed відображення градуювання шкали x починається з нуля.

Вкладка Traces (рис. 14.5) призначена для налаштування вигляду графіка.

Поле Legend Label призначене для вибору графіка. Поле Symbol служить для відображення символів графіка. Поле Line служить для вибору символів відображення ліній графіка (суцільна - solid, точкова - dot, штрихова - dash, штрих-пунктирна - dado. Поле Color призначене для вибору кольору відображення графіка лінії. Поле Type служить для вибору типу лінії (суцільна, з областями, штрихова). Поле Weight служить для вибору товщини відображення графіка.

| trace 1            | none           | solid         | ted       | lines.        |                                                                          |
|--------------------|----------------|---------------|-----------|---------------|--------------------------------------------------------------------------|
| trace 2            | none           | dot:          | blu.      | Ines          |                                                                          |
| trace 3            | none           | dash.         | om        | Ines.         |                                                                          |
| trace 4<br>trace 5 | none           | dadot         | mag       | <i>Ines</i>   |                                                                          |
| trace 6            | none<br>none   | solid<br>dat. | CVB<br>bm | Ines<br>lines |                                                                          |
|                    |                |               |           |               |                                                                          |
| trace 1            |                |               |           |               | none $\bullet$ solid $\bullet$ red $\bullet$ lines $\bullet$ 3 $\bullet$ |
|                    | Hide Arguments |               |           | Hide Legend   |                                                                          |

Рисунок 14.5 - Вікно форматування графіка

Вкладка Labels (рис. 14.6) призначена для завдання заголовку графіка та

його осей.

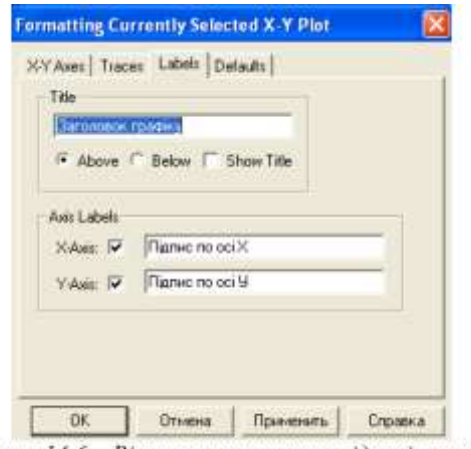

Рисунок 14.6 - Вікно налаштування підписів графіка

**Побудова плоского графіка в полярній системі координат** Система MathCAD дозволяє будувати графіки в полярній системі координат. Для цього служить кнопка *Полярный график* з панелі *Графиков*.

При ініціалізації цієї кнопки піктограми на екрані виводиться заготовка графіка у вигляді прямокутника з колом, на якому знаходяться два затушованих прямокутники: один - внизу, другий - зліва від кола.

Приклад побудови графіка функції в полярній системі координат зображений на рис. 14.7.

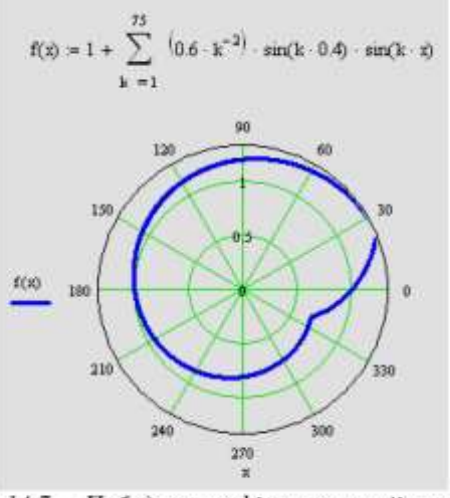

Рисуноук 14.7 - Побудова графіка в полярній системі координат

#### **Операції над графіками**

Ділянки плоских графіків можуть бути збільшені до потрібного розміру. Для цього служить кнопка *Масштаб* з панелі інструментів *Графики*. Ініціалізація цієї кнопки здійснюється після виділення на графіку деякої ділянки (виділена ділянка показана пунктиром, рис. 14.8).

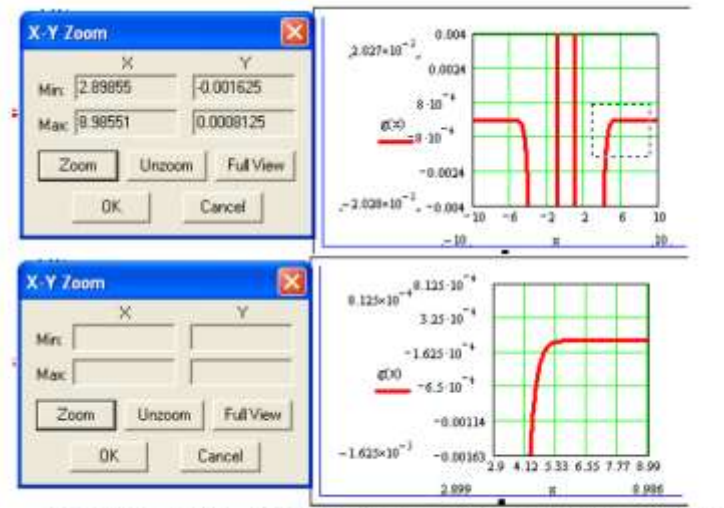

Рисунок 14.8 - Операція масштабування графіків

Для визначення координат точок графіка (трасування) служить кнопка *Слежение* з панелі інструментів *Графики*.

Визначення координат називається трасуванням (визначенням точок) кривої. При ініціалізації кнопки *Слежение* на екрані виводиться меню, зображене на рис. 14.9.

Трасування графіка здійснюється двома лініями, координати перетину яких показуються у вікні X -Y Trace. Ці координати можна скопіювати Copy X, Copy Y в буфер обміну, а потім перенести в потрібне місце MathCAD-документа.

Шляхом трасування можна визначити максимум (мінімум) кривої

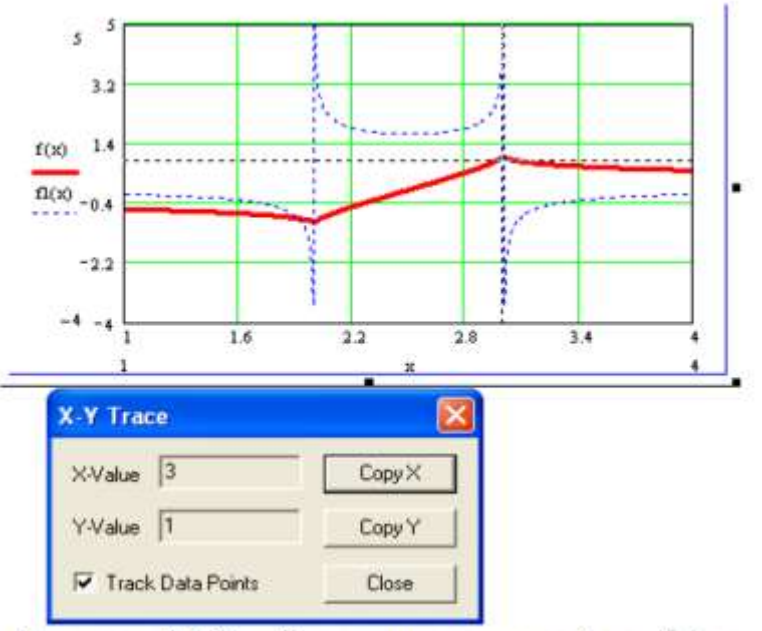

Рисунок 14.9 - Трасування кривої графіка

## **Трьохмірна графіка в MathCAD**

#### **Загальний вид панелі** *Математика*

Для побудови поверхні в панелі графіків є кнопка *Поверхностный график* з панелі *Графики*.

При ініціалізації цієї кнопки на екран виводиться заготовка об'ємного графіка поверхні, що має вигляд прямокутника, в лівому нижньому куті якого знаходиться чорний квадратик. На його місце треба помістити ім'я матриці чи вектор, які потім будуть зображені у вигляді об'ємного графіка.

Для побудови графіка функції двох змінних перед його заготовкою задається додаткова інформація:

> визначається функція, наприклад:  $F(x, y) = 1 + (\cos(x) - 10 \cdot \sin(y)^2) \cdot \exp(-[(x-1)^2 + 5 \cdot y^2]/2)$ 

- вводиться індексація вузлів сітки:  $i = 0..10$   $j = 0..7$ ;
- формуються вектори значень аргументів, що відповідають вузлам сітки:

$$
x_i = i \cdot 0.2 - 1
$$
  $y_j = j \cdot 0.1;$ 

• обчислюється матриця значень функції, аргументи яких відповідають вузлам сітки:

$$
U_{i,j} \coloneqq F(x_i, y_i).
$$

Ця інформація розміщується перед полем графіка. Побудований відповідно до заданої матриці графік функції двох змінних має вигляд просторової сітки. Графік побудований на рис. 14.10.

Цей графік можна редагувати за допомогою подвійного клацання мишкою по графіку, після чого з'явиться вікно, зображене на рис. 14.11.

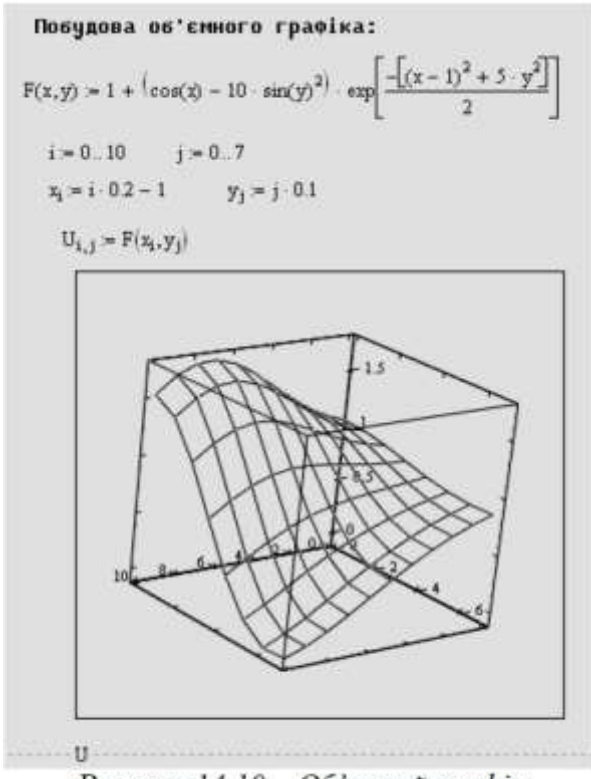

Рисунок 14.10 - Об'ємний графік

Тут як і в плоскому графіку можна налаштовувати вигляд координатної сітки, вид графіка, його форму та кольорове оформлення.

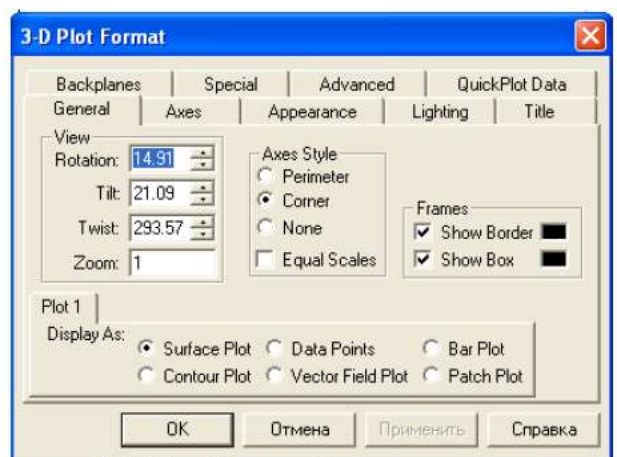

Рисунок 14.11 - Вікно форматування графіка

#### **Точкова діаграма**

Графічне зображення матриці (рис. 14.12) можна подати у вигляді точкової діаграми. Координати точок відповідають значенням матриці у вузлах сітки.

Засоби математичного пакета дозволяють в широкому діапазоні змінювати вигляд і формат графіка - здійснювати нахил графіка, поворот його на необхідний кут, нумерувати осі, задавати вигляд сітки та інше.

На полі графіка вказуються необхідні параметри координат, зображуються координатні осі, координатні площини та граничні лінії, змінюються координати вузлів сітки та відповідна їм кількість ліній на графіку поверхні.

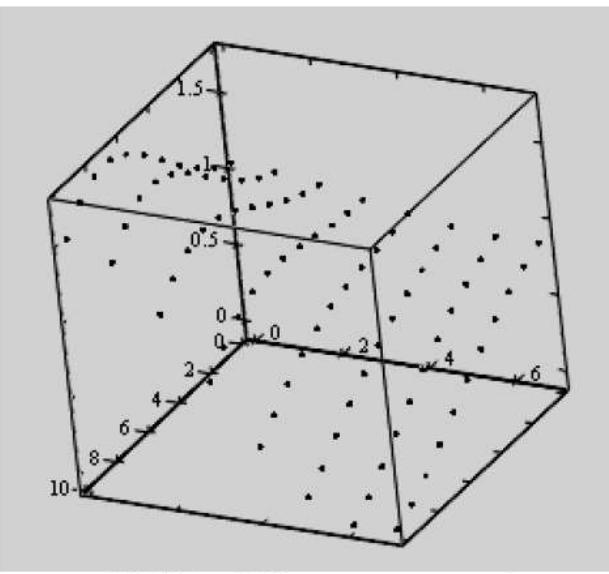

Рисунок 14.12 – Об'ємна точкова діаграма

## **Стовпчаста діаграма**

Елементи вектору чи матриці також можна зобразити у вигляді стовпчастої діаграми. Для цього на панелі *Графиков* є кнопка *Трьохмерный график диаграммы.*

Висота стовпчиків діаграми відповідає значенню вектору чи матриці у вузлі сітки. Зображення матриці чи вектору у вигляді стовпчастої діаграми подається в аксонометрії (рис. 14.13).

Для побудови графіка у вигляді стовпчастої діаграми задається раніше вказана додаткова інформація про сітку, на якій визначена функція двох змінних або значення матриці.

Стовпчаста діаграма дає зручну візуальну інтерпретацію функції двох змінних або елементів вектору чи матриці.

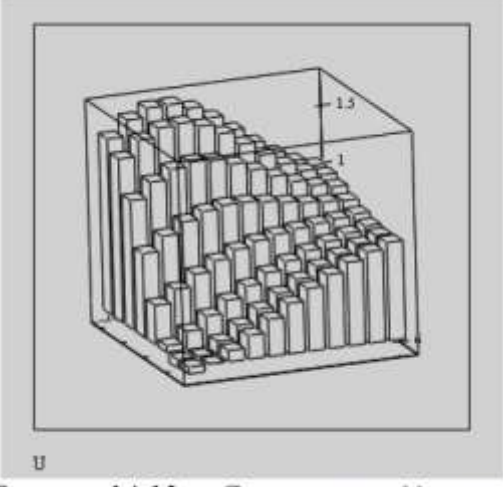

Рисунок 14.13 - Стовпчаста діаграма

#### **Графік з контурами**

Засоби математичного пакета MathCAD дають можливість дослідження багатьох властивостей функції кількох змінних, заданих аналітичним виразом. Можуть бути виконані перерізи поверхонь паралельними площинами. Для цього служить різновид об'ємного графіка у вигляді ізоліній (ліній рівного значення функції). Побудова цього графіка здійснюється за допомогою команди меню тривимірного графіка або за допомогою кнопки *Контурный график* з панелі *Графики*.

Графік ізоліній (рис. 14.14) дозволяє виконати аналіз функції двох змінних, зокрема аналіз на екстремум, наявність нулів, полюсів та інше. Приклад побудови ізоліній наведено на рис. 14.14.

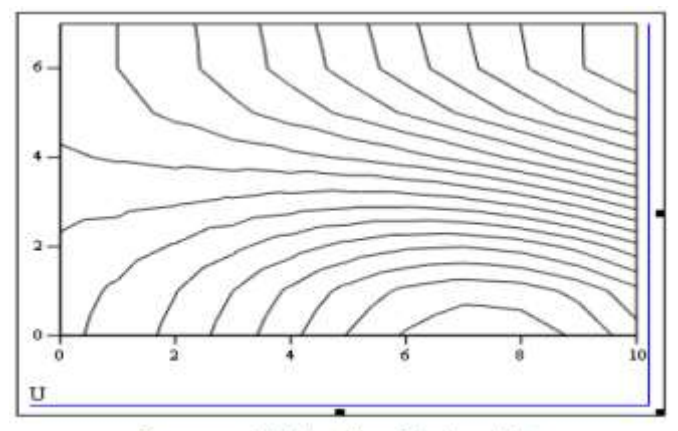

Рисунок 14.14 - Графік ізоліній

## **Векторні графіки**

Засобами математичних пакетів можна побудувати векторне поле функції двох змінних. Для цього на панелі *Графиков* є кнопка *Векторный график*.

Векторне поле визначається спеціальною векторною функцією, яка повинна бути задана перед графіком.

Наприклад, розглянемо функцію двох змінних (потенціал):

$$
z = 0 \quad \varphi(x, y) = \ln(1 + x + y + z) + (x^2 + y^2 + z^2)^2.
$$

Дана функція утворює скалярне поле, яке характеризується векторомградієнтом. Вектор-градієнт визначається такою векторною функцією:

$$
grad(x, y) = \begin{bmatrix} (1 + x + y + z)^{-1} + 4 \cdot (x^2 + y^2 + z^2) \cdot x \\ (1 + x + y + z)^{-1} + 4 \cdot (x^2 + y^2 + z^2) \cdot y \end{bmatrix}
$$

Проекції вектору градієнта даного скалярного поля:

$$
f1(x, y) \coloneqq \text{grad}(x, y)_0,
$$
  

$$
f2(x, y) \coloneqq \text{grad}(x, y)_1.
$$

Здійснимо індексацію вузлів сітки та формування векторів значень аргументів:

$$
i := 0...20
$$
  $j = 0...20$   
 $x_i := 0.05 \cdot i$   $y_i = 0.05 \cdot j$ 

Обчислення матриць-компонент вектору градієнта:

$$
M_{i,j} := f1(x_i, y_j) \quad N_{i,j} := f2(x_i, y_j).
$$

Приклад векторного поля зображений на рис. 14.15.

$$
z = 0 \qquad \phi(x, y) := \ln(1 + x + y + z)^{-1} + 4 \cdot (x^{2} + y^{2} + x^{2})^{2}
$$
  
\n
$$
grad(x, y) := \begin{bmatrix} (1 + x + y + z)^{-1} + 4 \cdot (x^{2} + y^{2} + z^{2}) \cdot x \\ (1 + x + y + z)^{-1} + 4 \cdot (x^{2} + y^{2} + z^{2}) \cdot y \end{bmatrix}
$$
  
\n
$$
f1(x, y) := grad(x, y)_{0}
$$
  
\n
$$
f2(x, y) := grad(x, y)_{1}
$$
  
\n
$$
i = 0...20 \qquad j = 0...20
$$
  
\n
$$
x_{i} = 0.05 \cdot i \qquad y_{j} = 0.05 \cdot j
$$
  
\n
$$
M_{i, j} = f1(x_{i}, y_{j}) \qquad N_{i, j} = f2(x_{i}, y_{j})
$$

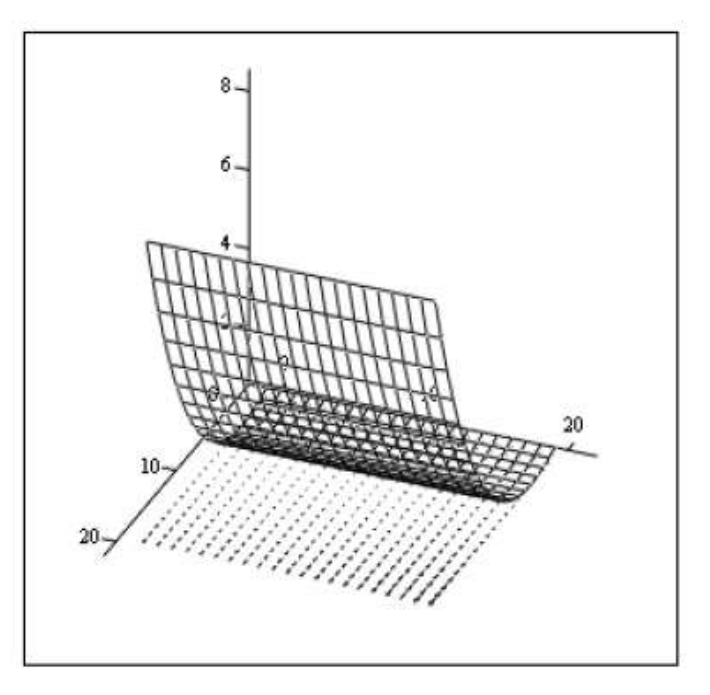

M, N Рисунок 14.15 - Графік зображення векторного поля

## **Тема: Розв'язок диференційних рівнянь у MathCAD**

Система MathCAD дозволяє розв'язувати диференційні рівняння двома різними методами:

**>** за допомогою вбудованих функцій;

**>** за допомогою чисельних методів.

При цьому розв'язком є розв'язок у табличній чи графічній формах.

Задане диференційне рівняння n-го порядку та початкові умови його розв'язку. Рівняння може бути лінійним та нелінійним. Необхідно визначити функцію *y = (р(x)* та всі її похідні, що задовольняють рівнянню та початковим умовам. Розв'язок необхідно одержати у вигляді таблиць та графіків функції та похідних.

З метою одержання високої точності розв'язку рівняння виконаємо методом Рунне-Кута такого порядку, який забезпечується системою MathCAD.

Для розв'язку лінійного чи нелінійного диференційного рівняння n-го порядку в MathCAD є вбудована функція odesolve, яка має вигляд: *odesolvex, b, n)*, де *х* - аргумент шуканої функції; *b* - кінець інтервалу інтегрування; *n* - число кроків інтегрування зі сталим кроком.

Технологія розв'язку диференційного рівняння має вид:

1. Введення слова Given, що вказує на те, що далі буде диференційне рівняння та його початкові умови.

2. Введення диференційного рівняння у вільному вигляді:

$$
\frac{d^2y(x)}{dx^2} + 2 \cdot x \cdot \frac{dy(x)}{dx} + 1 \cdot 2 \cdot y(x) = x \cdot e^{-x}
$$
 afoo  

$$
\frac{d^2y(x)}{dx^2} + 2 \cdot x \cdot \frac{dy(x)}{dx} + 1 \cdot 2 \cdot y(x) - x \cdot e^{-x} = 0
$$
 afoo

$$
y''(x) + 2 \cdot x \cdot y'(x) + 1 \cdot 2 \cdot y(x) = x \cdot e^{-x}
$$

3. Введення початкових умов:  $y(x_0) = y_0, y'(x_0) = y'_0$ .

4. Введення вбудованої функції *odesolve*(*x*,*b*, *n*) з присвоєнням їй унікального імені та з чисельними значеннями *b* та *n* .

5. Одержання розв'язку, при натисненні на клавішу дорівнює.

Розв'язок буде обчислений та знаходитися в пам'яті комп'ютера. Тепер його можна вивести на екран у вигляді таблиці. Для цього необхідно:

1. Присвоїти змінній *x* значення, які відповідають бажаному діапазону зміни функції *y*(*x*) .

2. Ввести ім'я, що присвоєне функції *odesolve* .

3. Натиснути клавішу дорівнює для одержання відповіді у вигляді таблиці. Дана функція є у версіях MathCAD 2001 та вище.

## **Функція rkfixed**

Ця функція призначена для розв'язку диференційних рівнянь та систем диференційних рівнянь. Вона має синтаксис: *rkfixed*( *y*, *x*1, *x*2, *n*, *D*)

де *y* - вектор початкових умов; *x*1, *x*2 - інтервал значень аргументу шуканої функції; *n* - кількість кроків розв'язку рівняння; *F* - вектор правих частин системи диференційних рівнянь, кожне з яких розв'язане відносно похідної.

Технологію розв'язку розглянемо на прикладах.

*Приклад 13.10*. Необхідно розв'язати диференційне рівняння першого порядку:

 $y' + 3 y = 0$  з початковою умовою  $y(0) = 4$ .

Розв'язок рівняння в системі MathCAD проілюстрований на рис. 13.10.

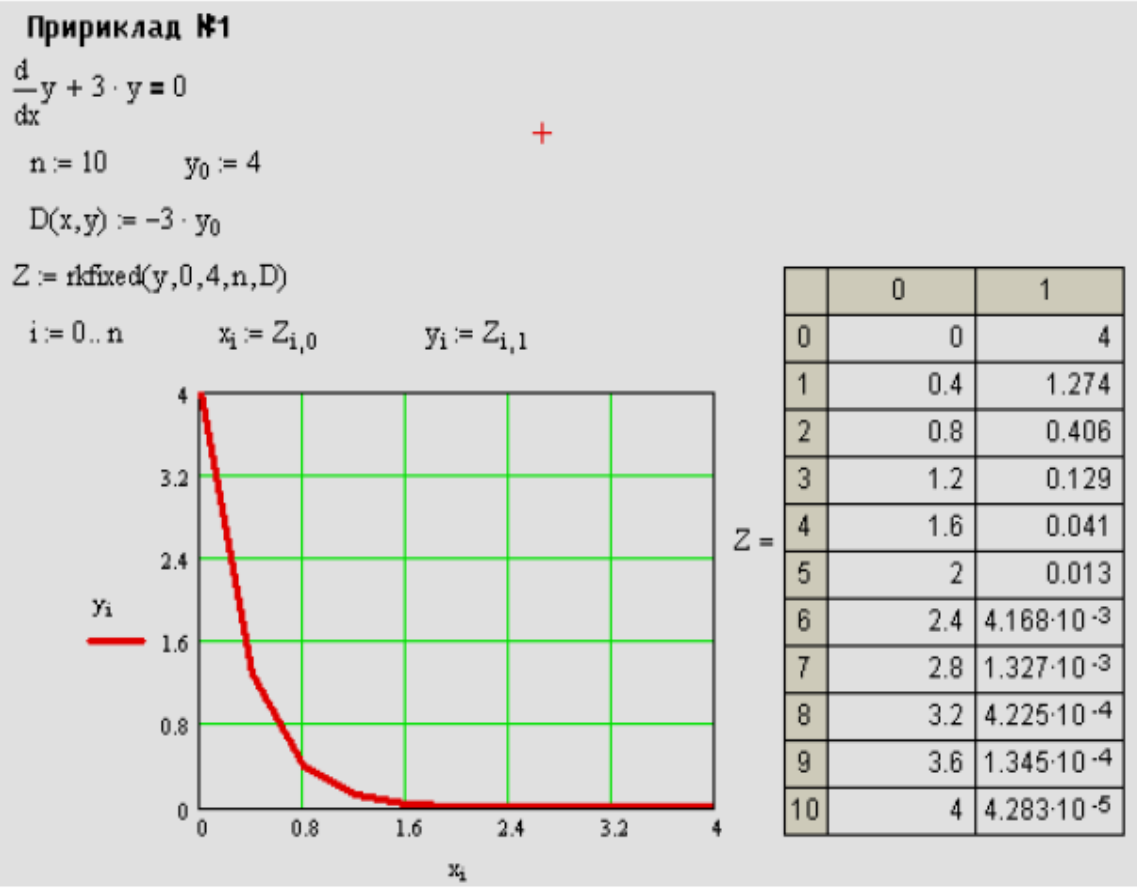

Рисунок 13.10 - Розв'язок для прикладу 13.10

*Приклад 13.11* Розв'язати диференційне рівняння першого порядку:

 $y' = \frac{y}{x} + x^2$ з початковою умовою  $v(0) = 1$ .

Розв'язок рівняння в системі MathCAD проілюстрований на рис. 13.11.

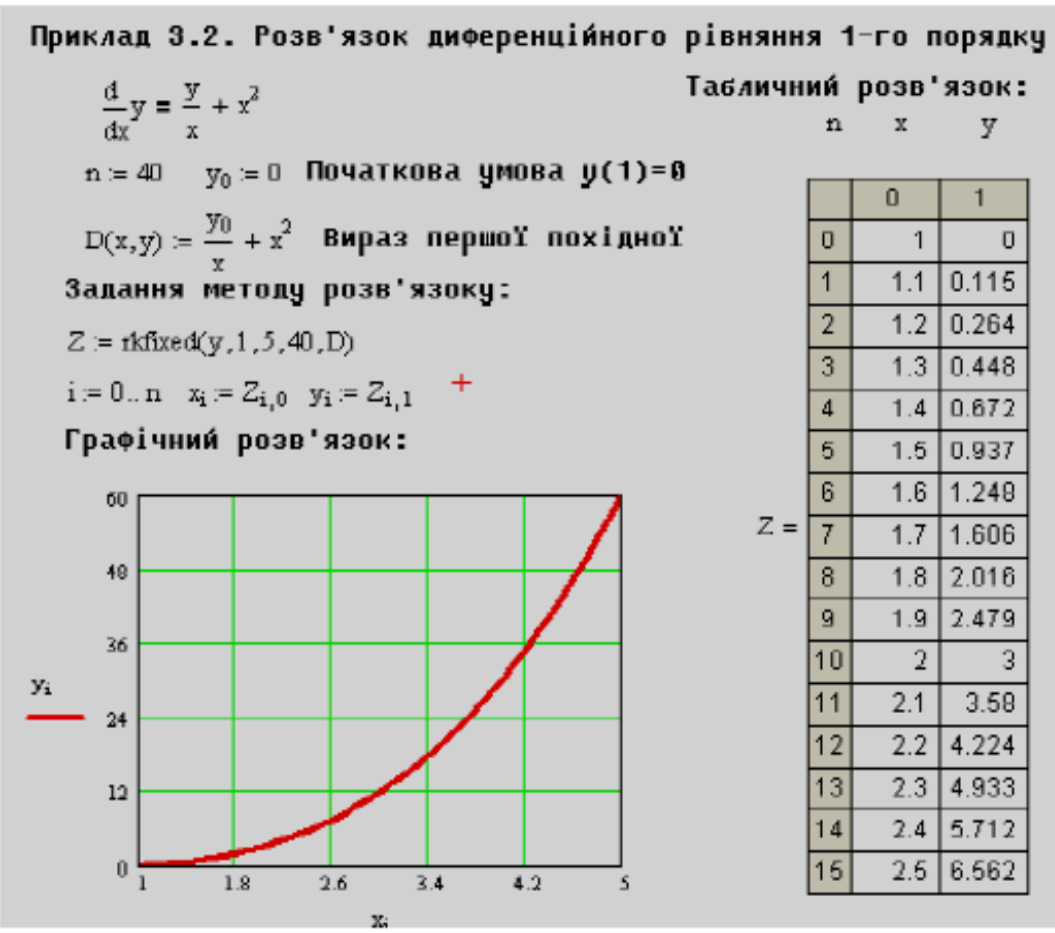

# Рисунок 13.11 - Розв'язок для прикладу 13.11

Розглянемо розв'язок диференційних рівнянь другого порядку.

*Приклад 13.12* Необхідно розв'язати диференційне рівняння другого порядку:

*у" -2у' + 2у = e <sup>x</sup> + x •* cos(*x*) з початковими умовами *у(0) =* 0, *У'* (0) = 1. *Розв'язання*

Для розв'язку цього диференційного рівняння в системі MathCAD його необхідно представити у вигляді двох диференційних рівнянь першого порядку. Введемо заміну в рівняння:  $y' = y_1$ , тоді  $y'' = y'_1$ , а  $y = y_0$ . Таким чином одержимо такі диференційні рівняння з початкового рівнянь, заданого в умові:  $y'_0 = y_1$   $\text{H}$   $y'_1 - 2 \cdot y_1 + 2 \cdot y_0 = e^x + x \cdot \cos(x)$ .

Виразимо з другого рівняння похідну

 $y'_1 = 2 \cdot y_1 - 2 \cdot y_0 + e^x + x \cdot \cos(x)$ .

Розв'язок рівняння в системі MathCAD проілюстрований на рис. 13.12

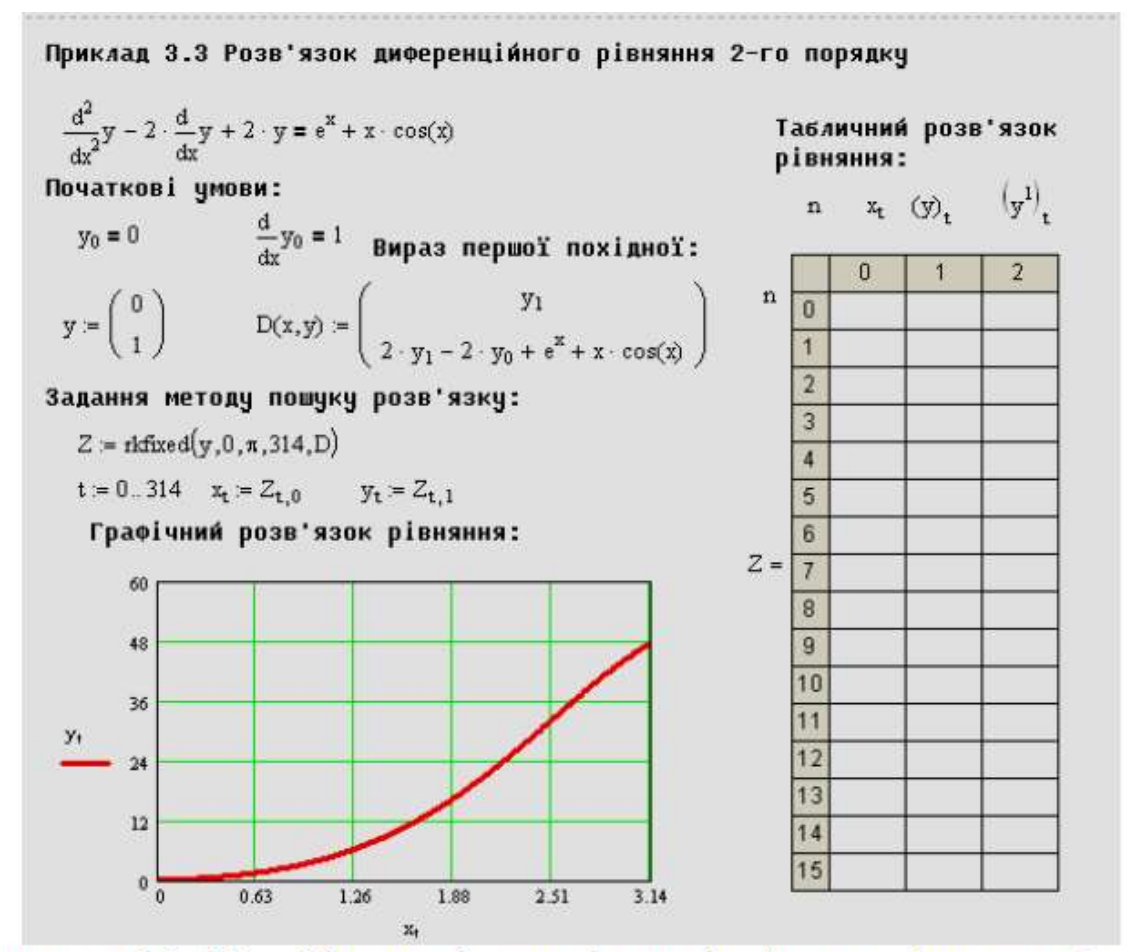

Рисунок 13.12 - Приклад розв'язку диференційного рівняння другого порядку

Розглянемо на прикладі розв'язок нелінійного диференційного рівняння.

*Приклад 13.13* Розв'язати нелінійне диференційне рівняння: *y' + y 2 • x* = 0 з початковою умовою  $y(0) = 1$ .

Розв'язок рівняння в системі MathCAD проілюстрований на рис. 13.13

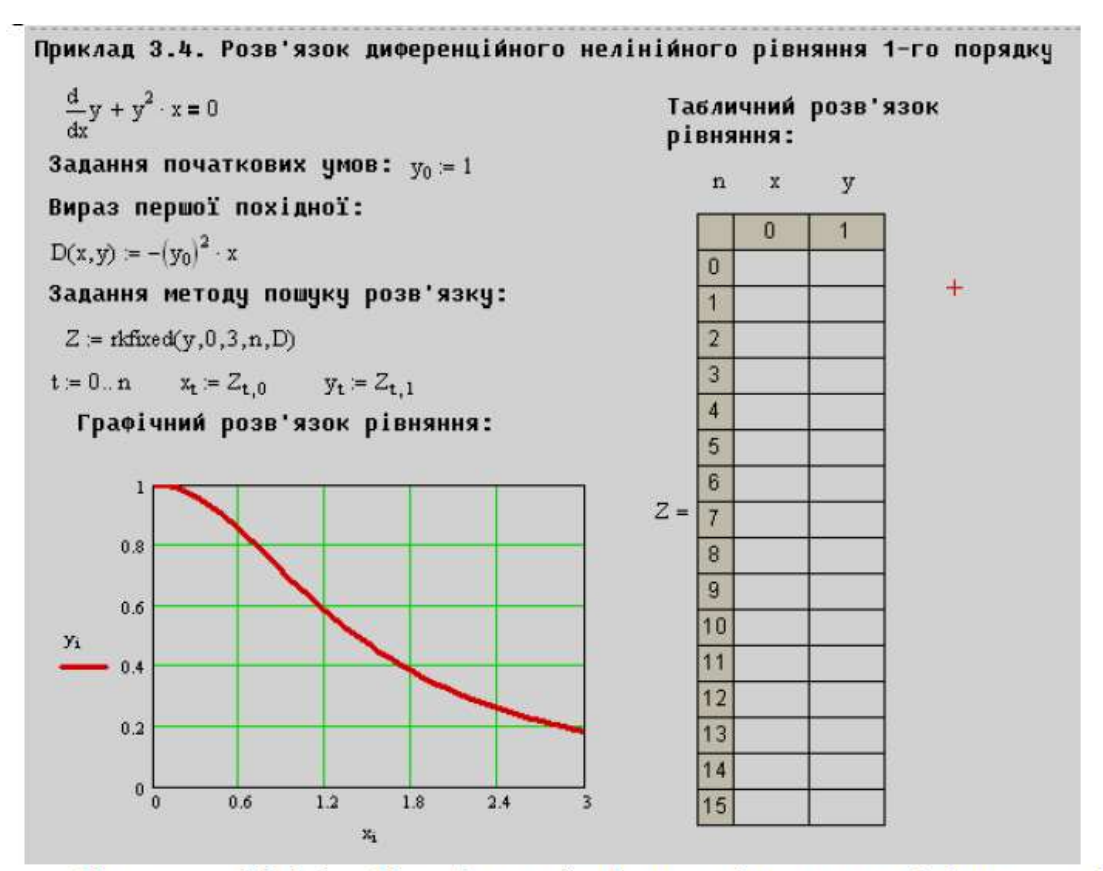

Рисунок 13.13 – Розв'язок диференційного нелінійного рівняння 1-го порядку

#### **Розв'язок систем диференційних рівнянь у MathCAD**

Розв'язок систем диференційних рівнянь у MathCAD можливий за допомогою таких вбудованих функцій: *rkfixed, Bulstoer, Rkadapt, rkadapt.*

Головна ідея методики розв'язку систем диференційних рівнянь полягає в тому, що систему рівнянь n-го порядку шляхом заміни подають у вигляді системи диференційних рівнянь першого порядку.

#### **Функція rkfixed**

Функція *rkfixed* має вигляд: *rkfixed*(*y*, *x*1, *x*2,*n*,*F*)

Синтаксис цієї функції був розглянутий вище.

Ця функція базується на матриці розв'язку системи диференційних рівнянь методом Рунне-Кути зі сталим шагом.

Технологія розв'язку системи диференційних рівнянь за допомогою цієї функції така:

- 1. Присвоєння чисельних значень всім символьним змінним, якщо такі є.
- 2. Введення вектору початкових умов з присвоєнням йому імені.

3. Введення вектору правих частин системи диференційних рівнянь першого порядку.

4. Введення функції *rkfixed*(*y*, *x*1, *x*2,*n*,*F*) з присвоєнням їй імені з чисельним значенням змінних *x*1, *x*2,*n* .

5. Одержання розв'язку шляхом натиснення на клавішу Enter.

Розв'язок знайдений та знаходиться в пам'яті комп'ютера. Тепер його можна вивести на екран у вигляді графіка або таблиці. Для цього необхідно виконати такі дії:

1. Присвоїти змінній *n* значення, що відповідають числу точок розв'язку диференційного рівняння в інтервалі від *x*1 до *x* 2 .

- 2. Ввести ім'я, що було присвоєно функції *rkfixed*(*y*,*x*1,*x*2,*n*,*F*) .
- 3. Натиснути клавішу дорівнює для одержання відповіді у вигляді таблиці. Наведемо приклад використання даної функції.

Приклад 13.14. Розв'язати систему диференційних рів-НЯНЬ:

$$
\begin{cases}\n\frac{dx}{dt} = y + t, \\
\frac{dy}{dt} = x + e^{t},\n\end{cases}
$$
\n3 novarkobnmu ymobnmu  $x(0) = 1$  17a  $y(0) = 0$ .

Розв'язок рівняння в системі MathCAD проілюєтрований на рис. 13.14

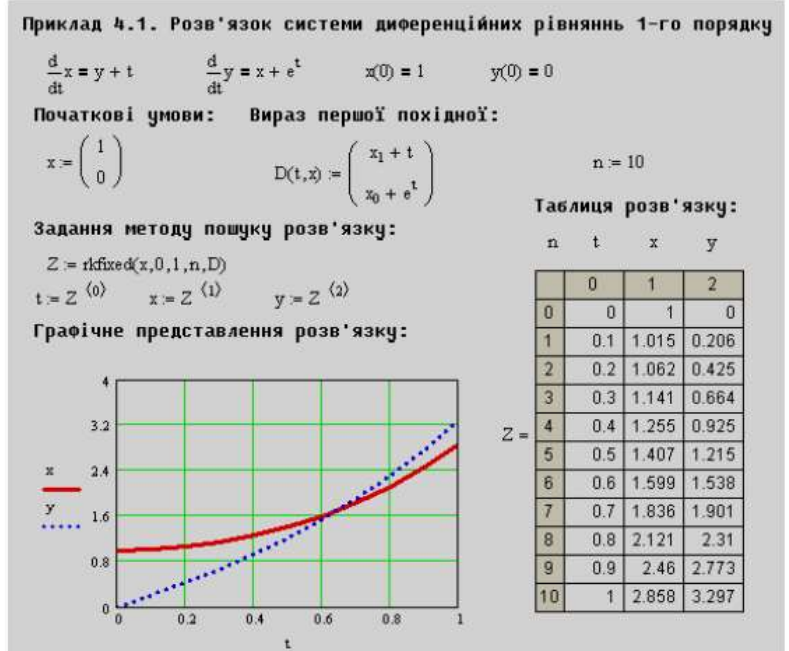

Рисунок 13.14 - Розв'язок системи диференційних рівнянь 1-го порядку для прикладу 13.14

Приклад 13.15 Розв'язати систему диференційних рівнянь:

$$
\begin{cases}\n\frac{dx}{dt} = y - x^2 - x, \\
\frac{dy}{dt} = 3 \cdot x - x^2 - y,\n\end{cases}
$$
\n3 T10V4T K0BIMM YMOBAMI  $x(0) = 0$  Ta  
\n $y(0) = 1$ .

Розв'язок рівняння в системі MathCAD проілюстрований на рис. 13.15

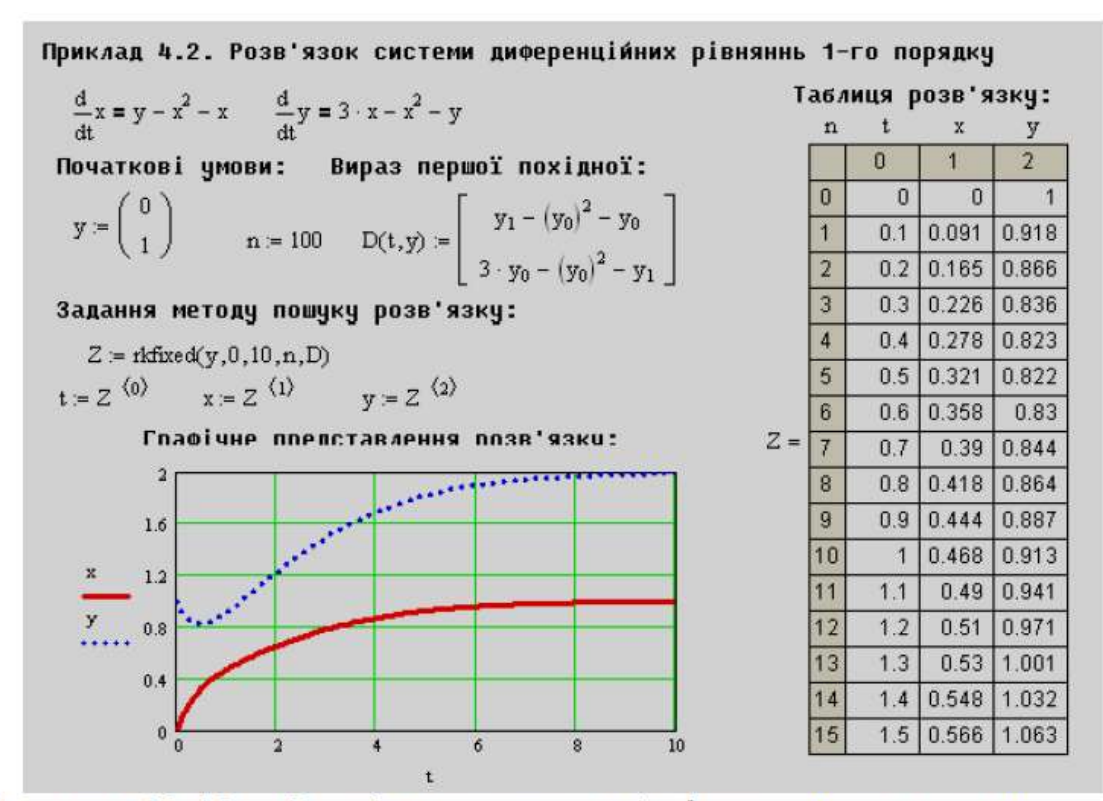

Рисунок 13.15 - Розв'язок системи диференційних рівнянь 1-го порядку для прикладу 13.15

Розглянемо приклади розв'язку систем рівнянь більш високого порядку. Розглянемо на прикладі системи двох рівнянь другого порядку

Приклад 13.16. Розв'язати систему рівнянь другого поряд-KV:

$$
\begin{cases}\n\frac{d^2}{dt^2}u = 2 \cdot v, \\
\frac{d^2}{dt^2}v = 4 \cdot v - 2 \cdot y, \\
u'(0) = 1.5, v(0) = 1, v'(0) = 1.\n\end{cases}
$$
\n3. TOVATKOBIMM YMOBAMM:  $u(0) = 1.5$ ,

Необхідно нашу систему двох диференційних рівнянь 2-го порядку звести до системи чотирьох диференційних рівнянь 1-го порядку, та розв'язати її, вище зазначеним методом.

Приклад 4.3. Розв'язок системи диференційних рівняннь 2-го порядку Таблиця розв'язку:  $\frac{d^2}{dt^2}x = 2 \cdot y$  $\frac{d^2}{dt^2}(y) = 4 \cdot y - 2 \cdot x$  $y^1$  $t$  $\mathbf{x}$ y Початкові умови: Вираз першої похідної:  $\overline{0}$  $\overline{1}$  $\overline{2}$  $\overline{3}$  $\overline{4}$  $\overline{\phantom{a}}$ 1.5  $1.5$  $\overline{1}$  $\overline{1}$  $n = 100$ <br> $D(t,y) = \begin{bmatrix} y_1 \\ 2 \cdot y_2 \\ y_3 \\ 4 \cdot y_2 - 2 \cdot y_0 \end{bmatrix}$  $1$  0.01 1.515  $1.52$  $1.01$  $1.01$  $1.5$  $\frac{2}{3}$  $0.02$ 1.53  $1.54$  $1.02$  $1.02$  $0.03 | 1.546$ 1.561  $1.03$  $1.03$  $0.04$  1.562 1.582 1.041 1.041 Задання методу пошуку розв'язку 1.051  $0.05$ 1.578 1.603 1.051  $Z = \text{rkfixed}(y,0,1,n,D)$  $0.06$  1.594 1.624 1.062 1.062  $\overline{6}$  $Z =$  $y = Z \langle 2 \rangle$  $t = 7 \langle 0 \rangle$  $x = 7 \langle 1 \rangle$  $\overline{7}$  $0.07$ 1.61 1.645 1.073 1 0 7 2  $\overline{8}$  $0.08$ 1.627 1.667 1.083 1.083 Глафічне плелставлення плзв'язки:  $\overline{9}$  $0.09$ 1.643 1.688 1.094 1.094  $\overline{10}$  $0.1$ 1.66  $1.71$ 1.105 1.105  $4.8$  $\overline{11}$  $0.11$ 1.678 1.733 1.116 1.116  $12$ 0.12 1.695 1.755 1.127 1.127  $3.6$ 1.713 1.778 1.139 1.138  $|13\rangle$  $0.13$  $2.4$ 14  $0.14$ 1.731 1.801 1.15 1.15 0.15 1.749 1.824 1.162 1.161  $1.2$  $\bf{0}$  $\overline{0}$  2  $0.4$  $0.6$  $0.8$ 

Розв'язок рівняння в системі MathCAD проілюстрований на рис. 13.16.

Рисунок 13.16 - Розв'язок системи диференційних рівнянь 2-го порядку

#### **Функція Bulstore**

Функція **Bulstore** має вигляд:

*Bulstoer*(*y*,*x*1, *x*2,*n*,*D*)

Аргументи функції мають ті самі значення, що і для функції *rkfixed.* Систему диференційних рівнянь вона розв'язує чисельним методом Булірша-Штера. Її рекомендують застосовувати у випадку, якщо розв'язок диференційних рівнянь мають вигляд гладких функцій.

*Приклад 13.17* Розв'язати систему диференційних рівнянь першого порядку з прикладу 13.14, використовуючи функцію Bulstore.

Розв'язок рівняння в системі MathCAD проілюстрований на рис. 13.17.

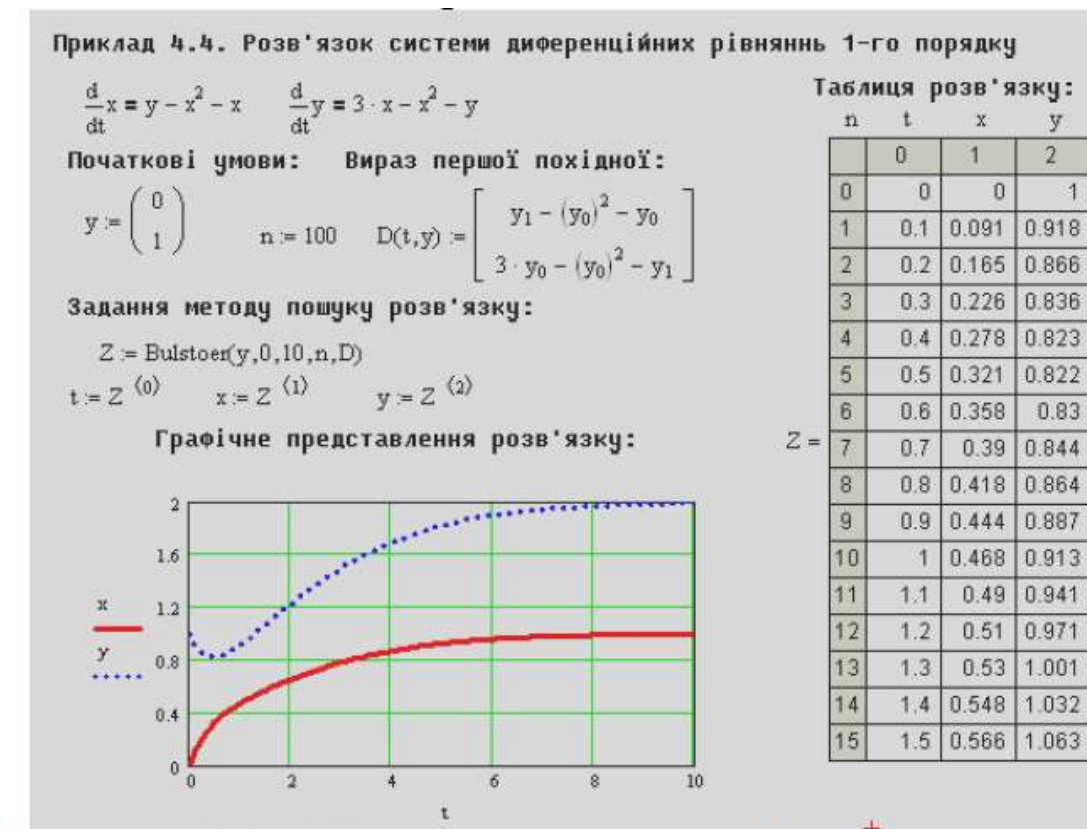

Рисунок 13.17 – Розв'язок системи диференційних рівнянь 1-го порядку за допомогою функції Bulstore

Під час порівнянь результатів, одержаних у прикладах 13.15. та 13.16. видно, що результати однакові.

#### **Функція Rkadapt**

Функція **Rkadapt** має вигляд:

*Rkadapt*( *y*, *x*1, *x*2, *n*, *D*) .

Змінні функції мають той самий зміст, що і в функції rkfixed. Відмінність полягає в тому, що її розв'язком є матриця розв'язку системи диференційних рівнянь методом Рунне-Кути зі змінним кроком. Технологія розв'язку диференційних рівнянь залишається незмінною.

#### **Функція rkadapt**

Функція **rkadapt** має вигляд:

 $rkadapt v, x1, x2, \Delta, n, D, k, s)$ .

де  $y$  – вектор початкових умов, xl, x2 – інтервал значень аргумента шуканої величини;  $\Delta$  - похибка розв'язку задачі;  $n$  число кроків в інтервалі від x1 до x2;  $D$  – вектор правих частин диференційних рівнянь першого порядку; k - максимальна кількість проміжних точок розв'язку,  $s$  - мінімально дозволений інтервал між точками розв'язку.

Функція видає розв'язок системи диференційних рівнянь зі змінним кроком. З опису її аргументів видно, що функція дозволяє користувачу задати точність обчислень, також потребує завдання параметрів проміжних обчислень. При цьому технологія розв'язку не відрізняється від попередніх.

Система MathCAD дозволяє розв'язувати спеціальні види диференційних рівнянь, так як жорсткі системи, системи Пуассона та Лапласа та деякі інші. З ними можна ознайомитися самостійно за літературними джерелами.